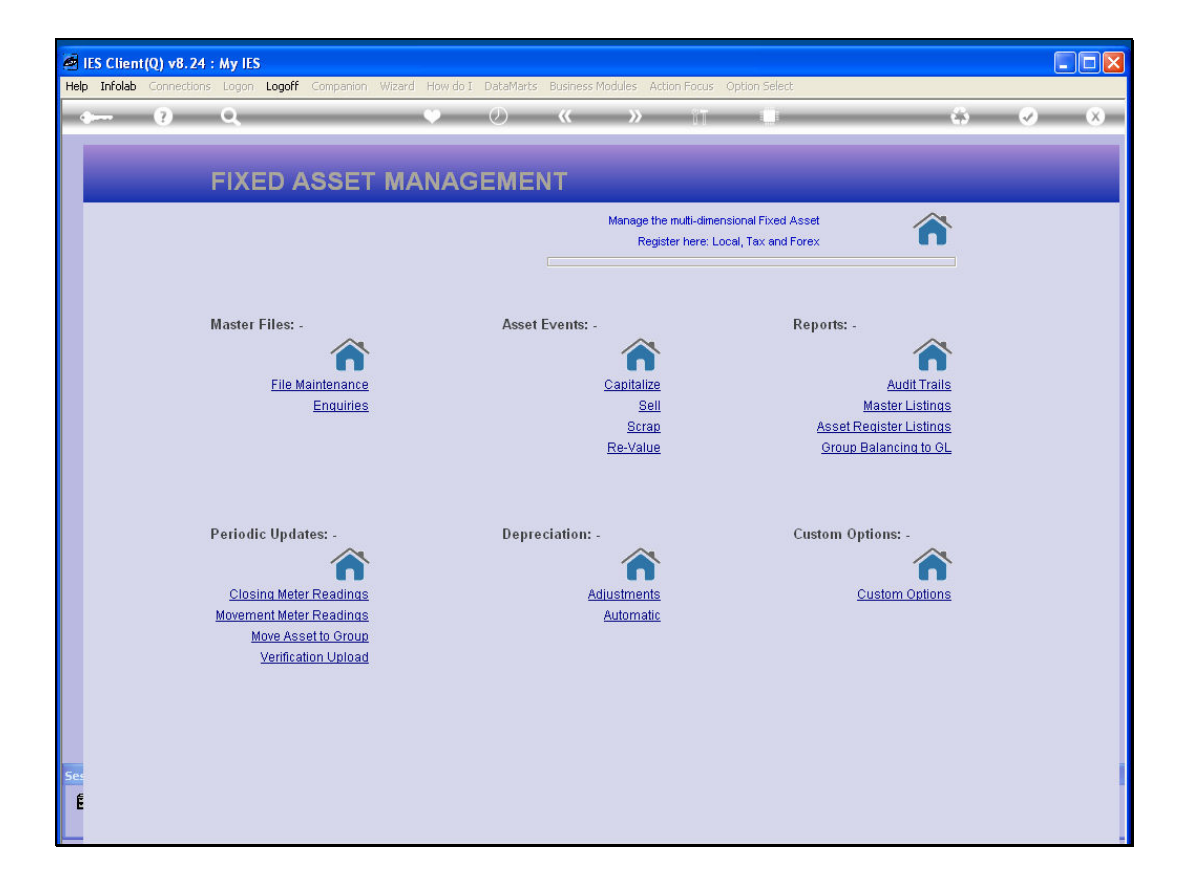

Slide notes: We are now going to look at an instance of Asset Re-Classification. When an Asset is re-classified, it is moved from one Asset Group to another. 1st, we are going to look at an Asset that is in a wrong Group.

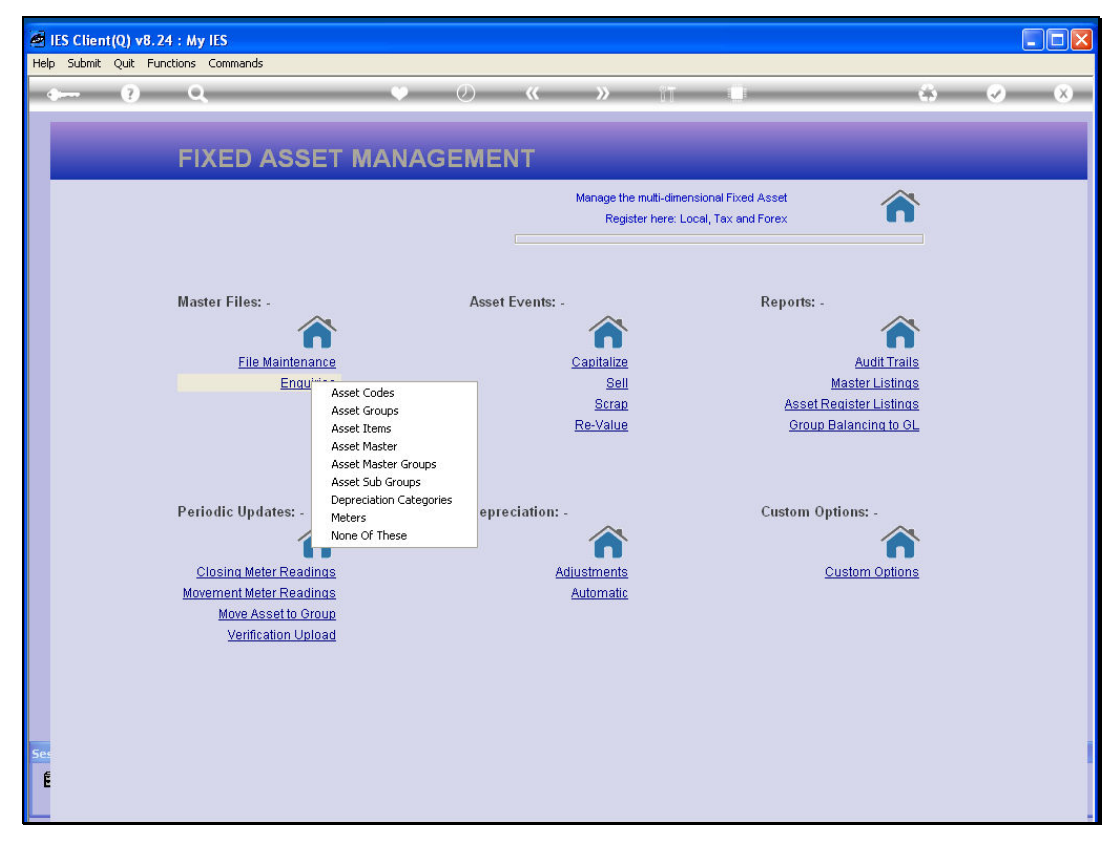

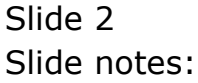

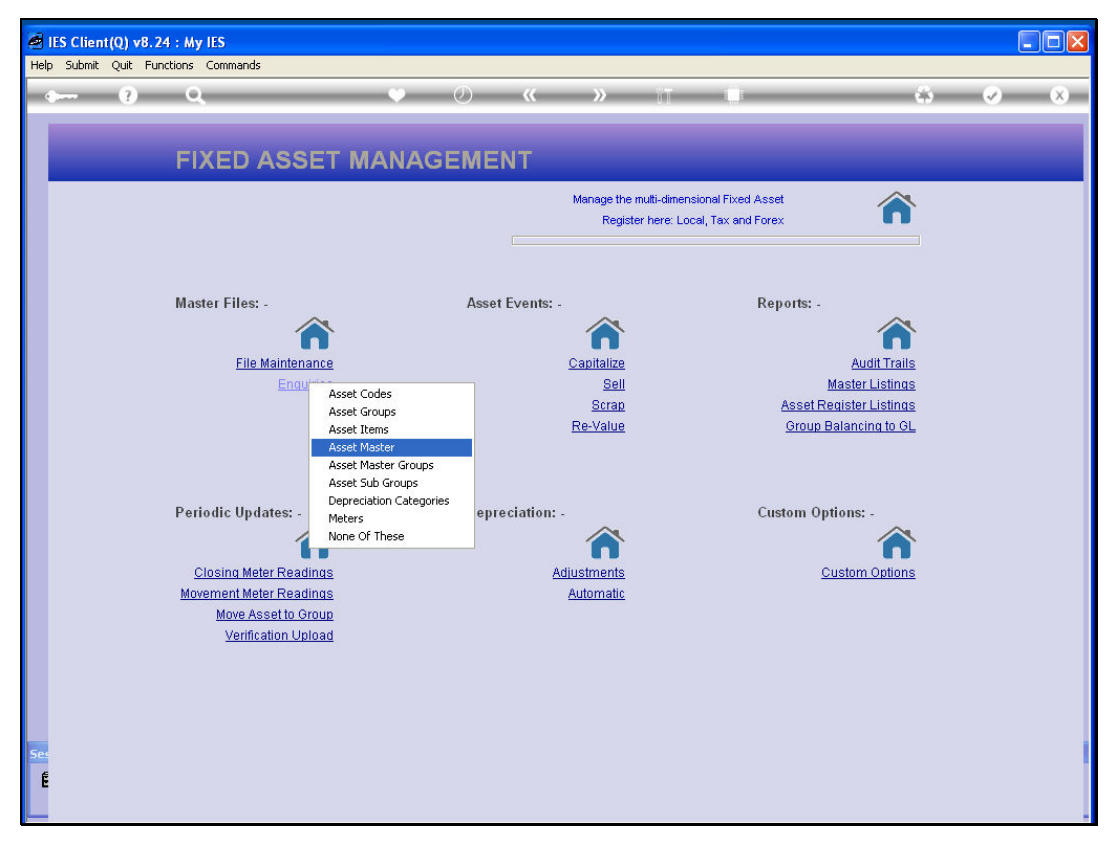

Slide 3 Slide notes:

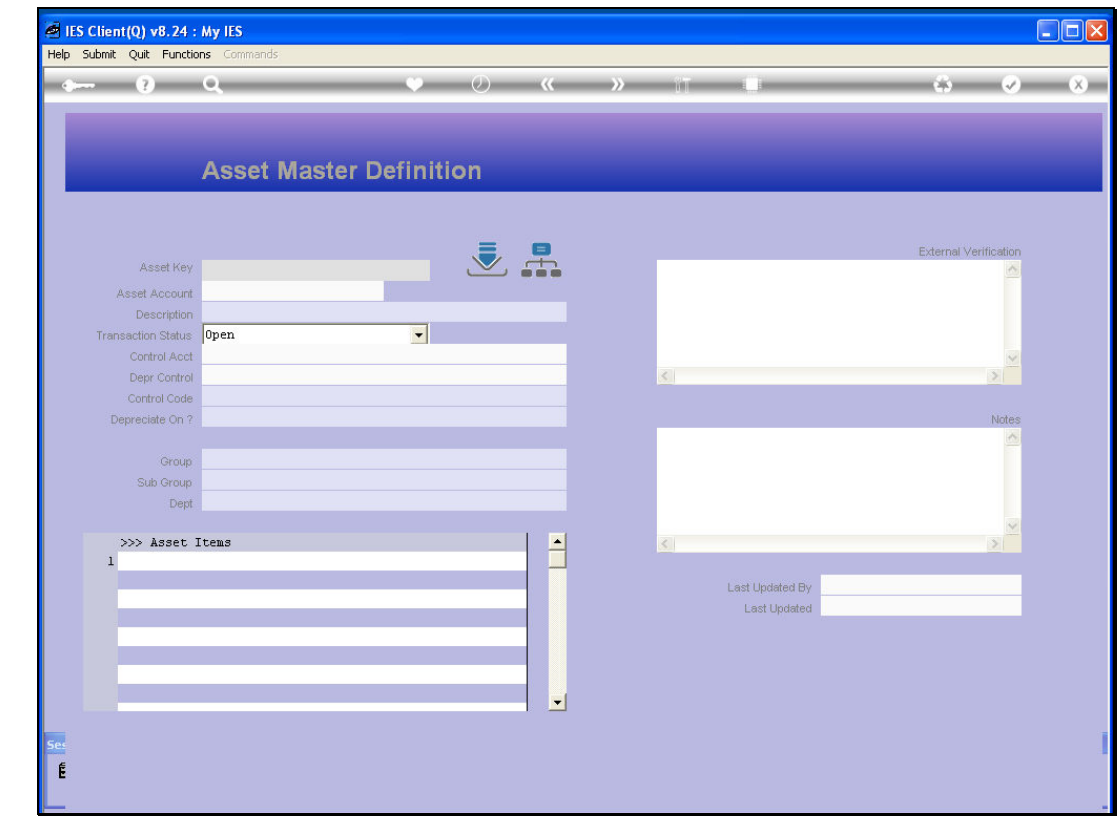

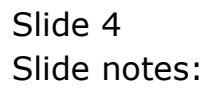

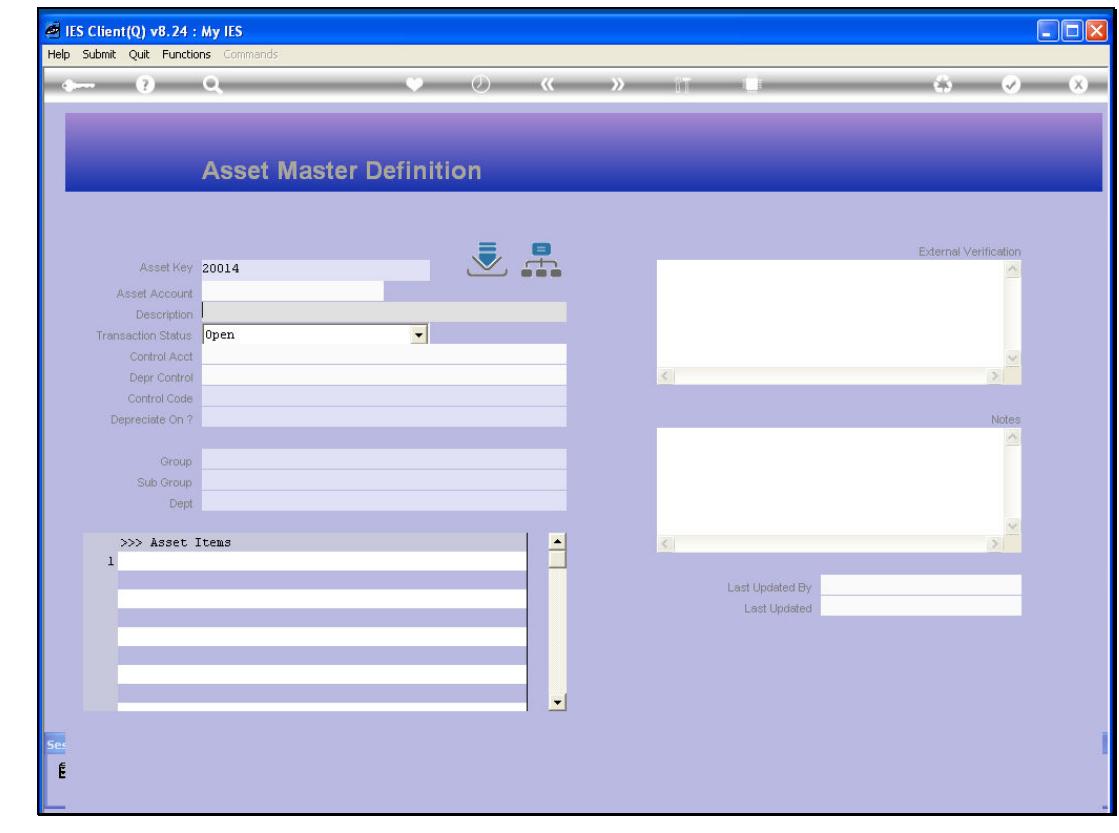

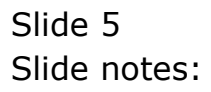

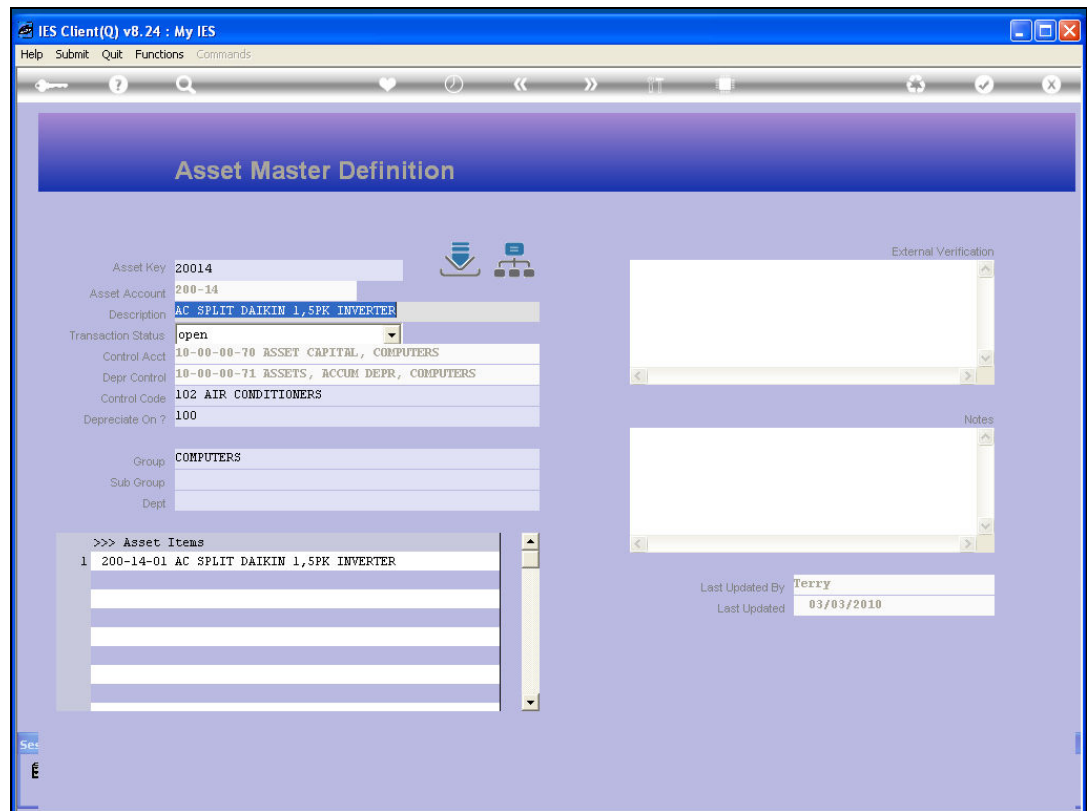

Slide notes: This Asset is an Air Conditioner, but is currently listed as part of the Group of Computers. We cannot re-classify the Asset on the Asset Master record though.

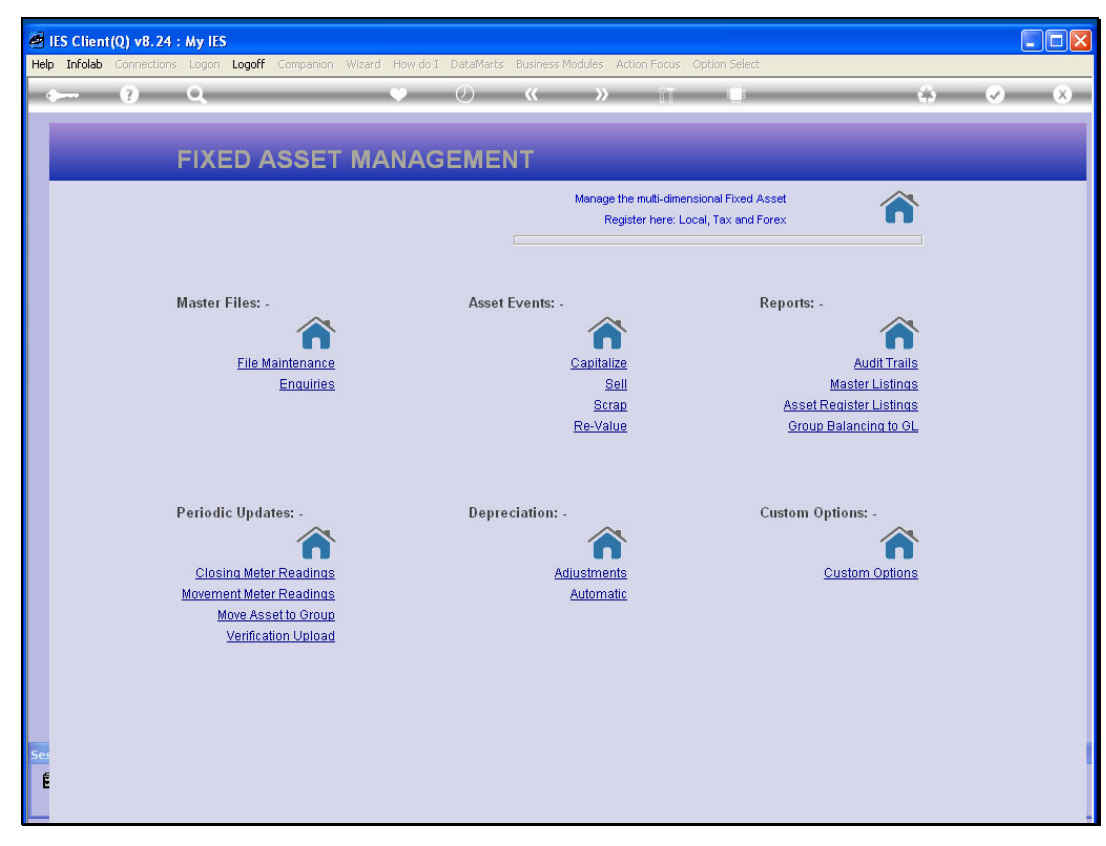

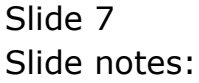

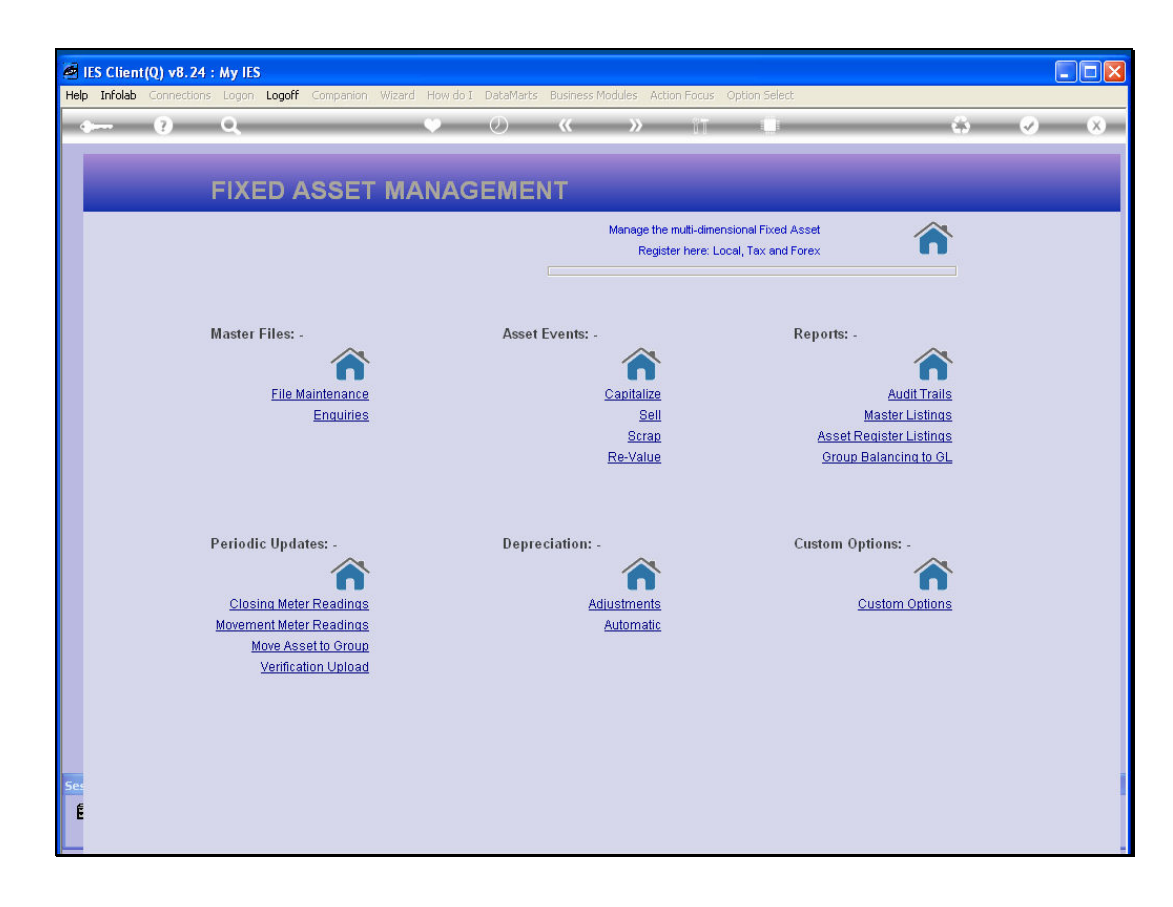

Slide notes: We have to use the 'Move Asset' option.

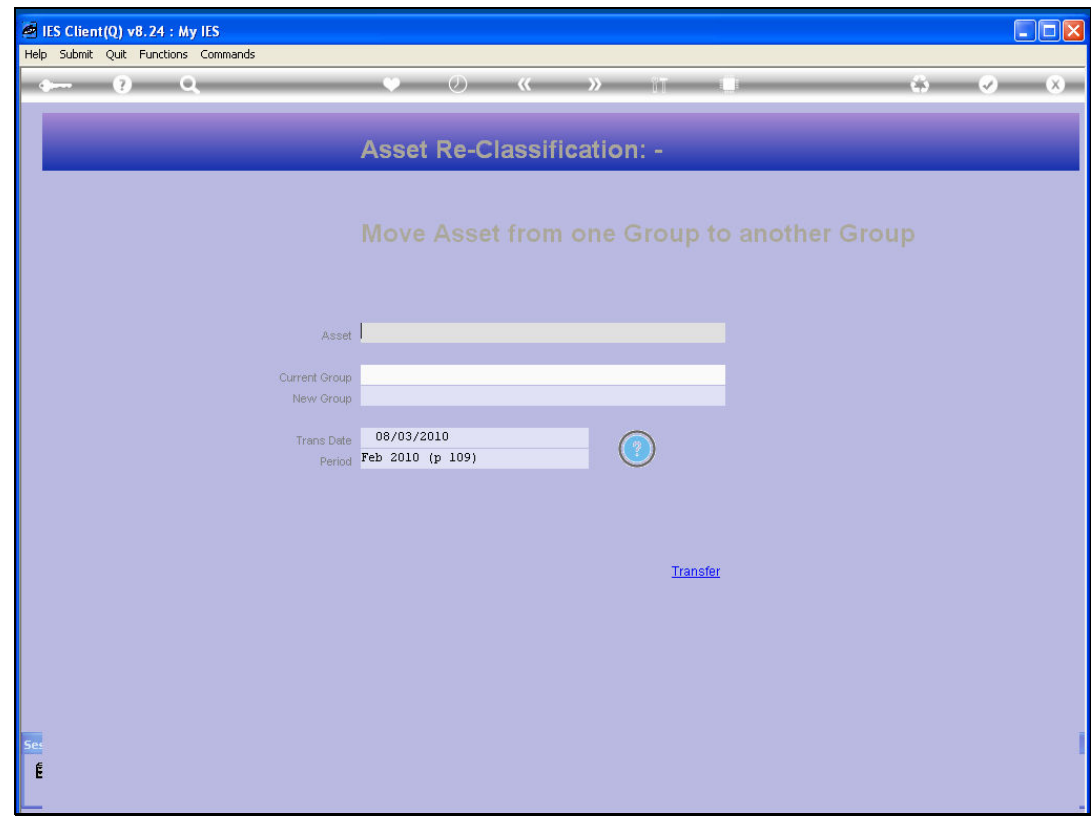

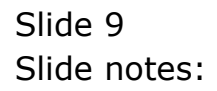

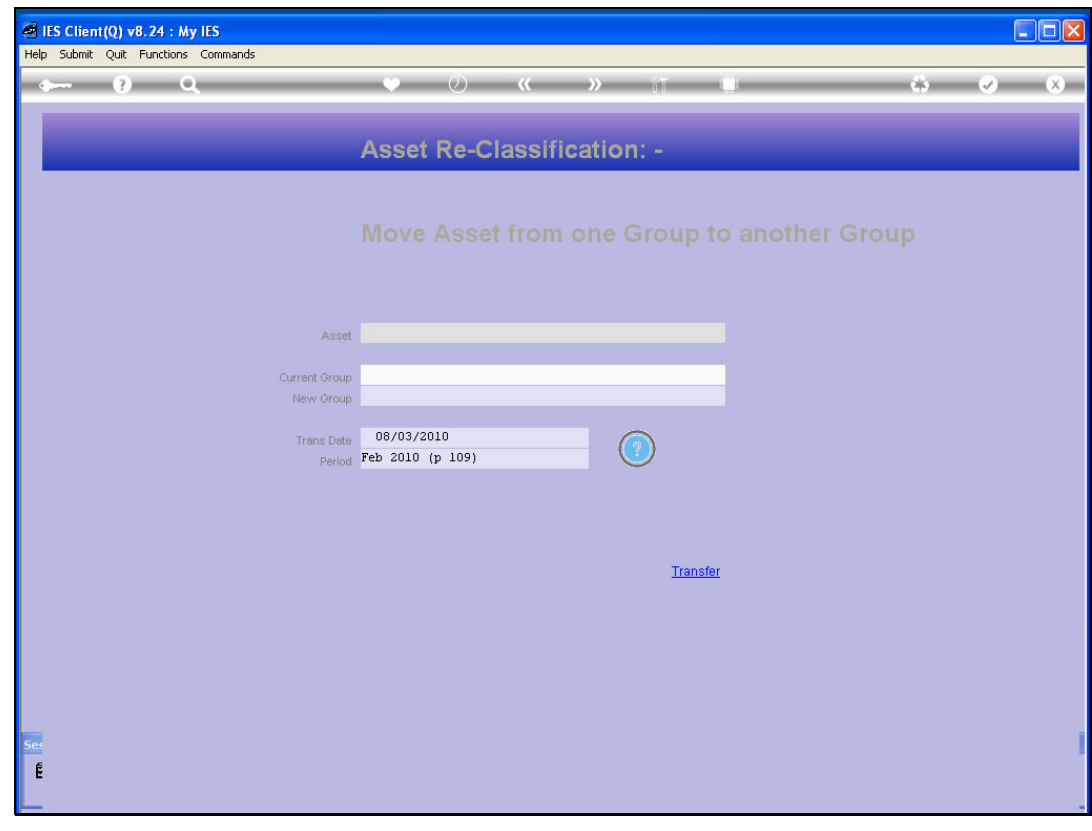

Slide 10 Slide notes:

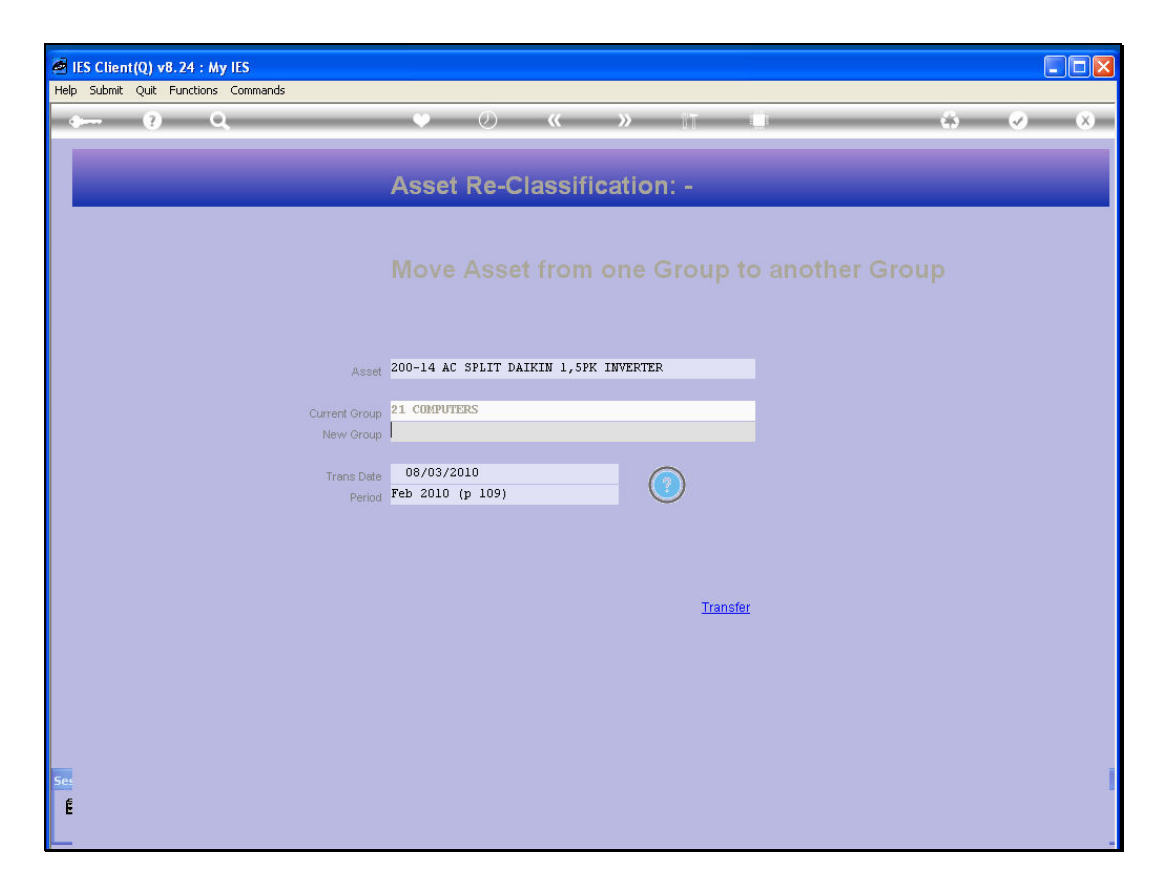

Slide notes: The system will show the current Group, and we select the new Group.

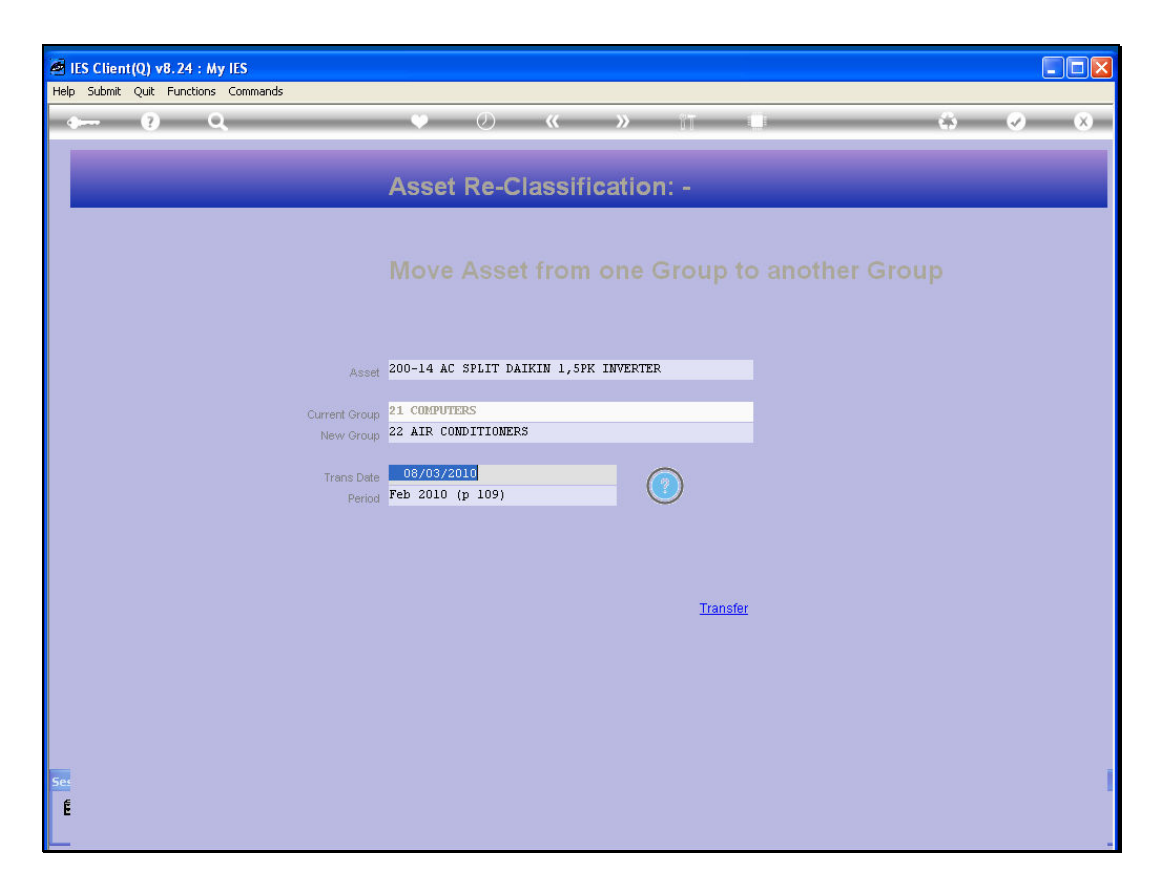

Slide notes: The Transaction Date will default to today, but should be changed if necessary. In this case, we wish to re-classify at the end of the February Period.

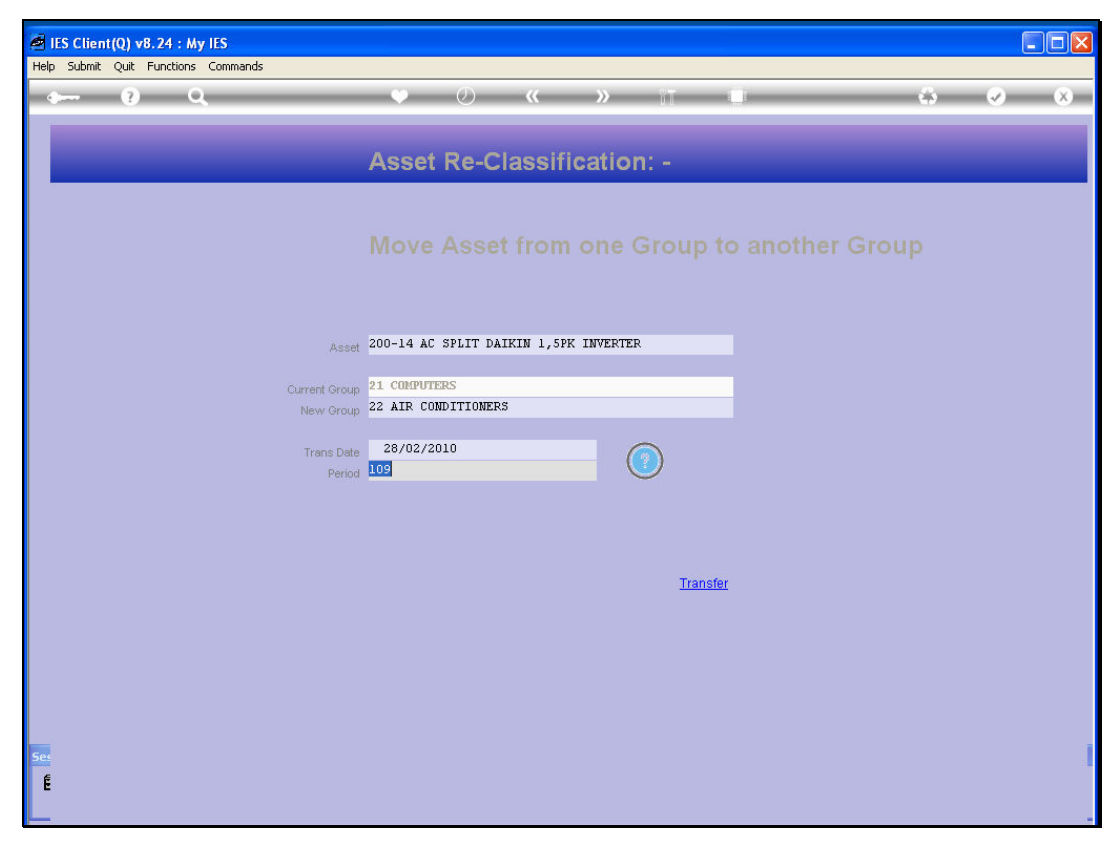

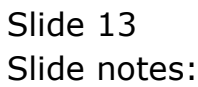

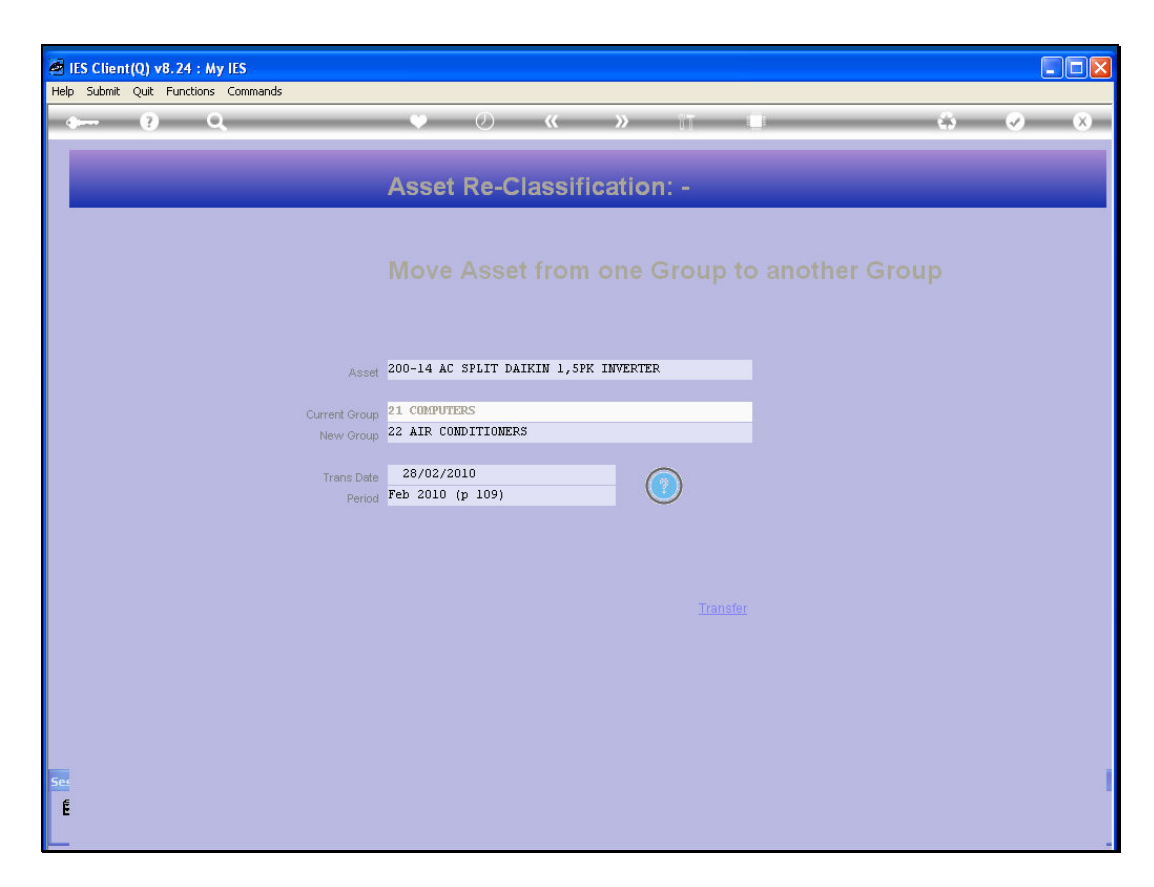

Slide notes: Nevertheless, it is important to perform the re-classification as close as possible to the latest Transaction on the Asset, because all to-date totals should be transferred to the new Group.

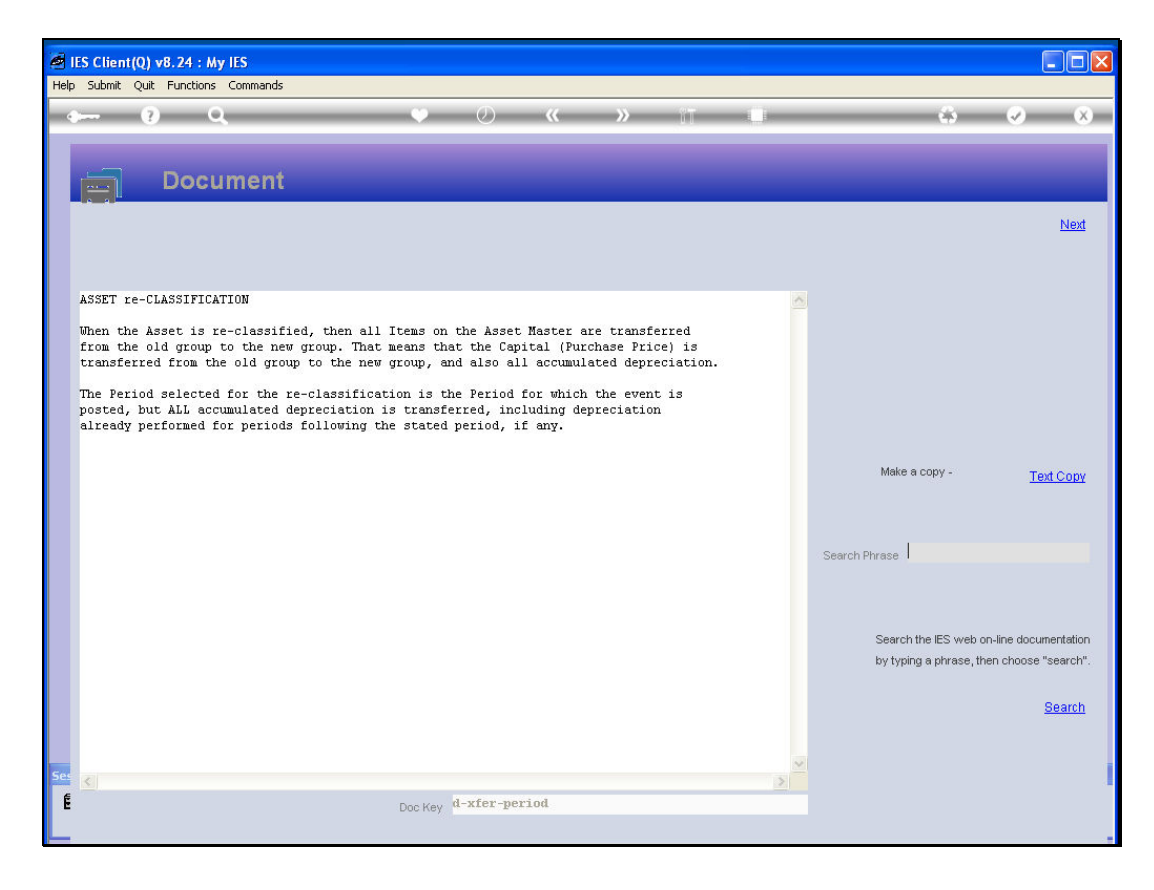

Slide notes: Here we have the help and explanation.

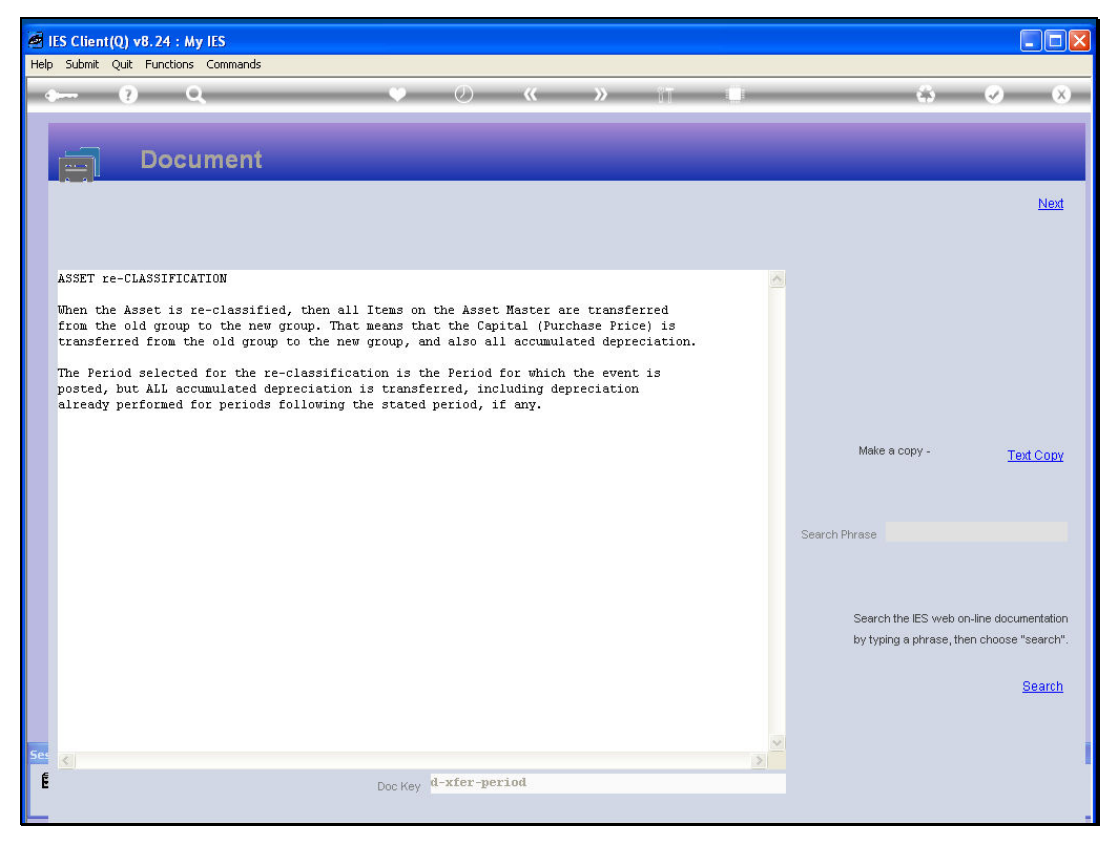

Slide 16 Slide notes:

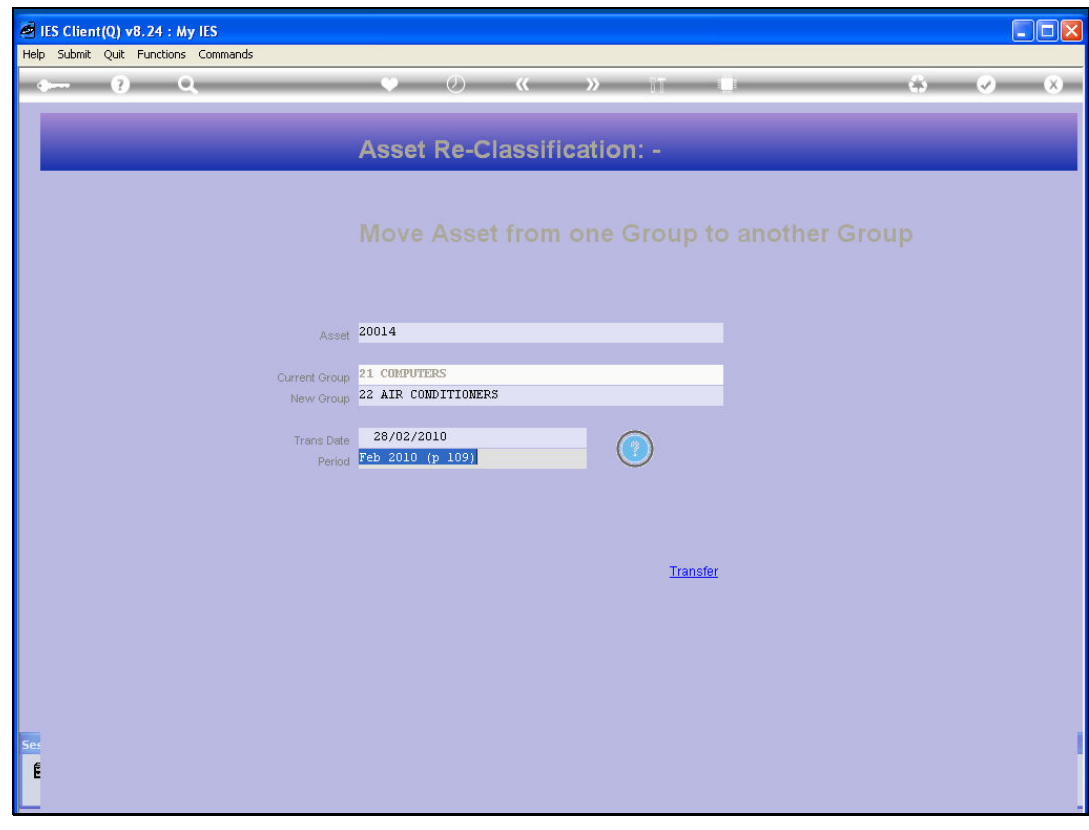

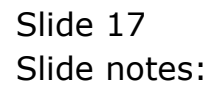

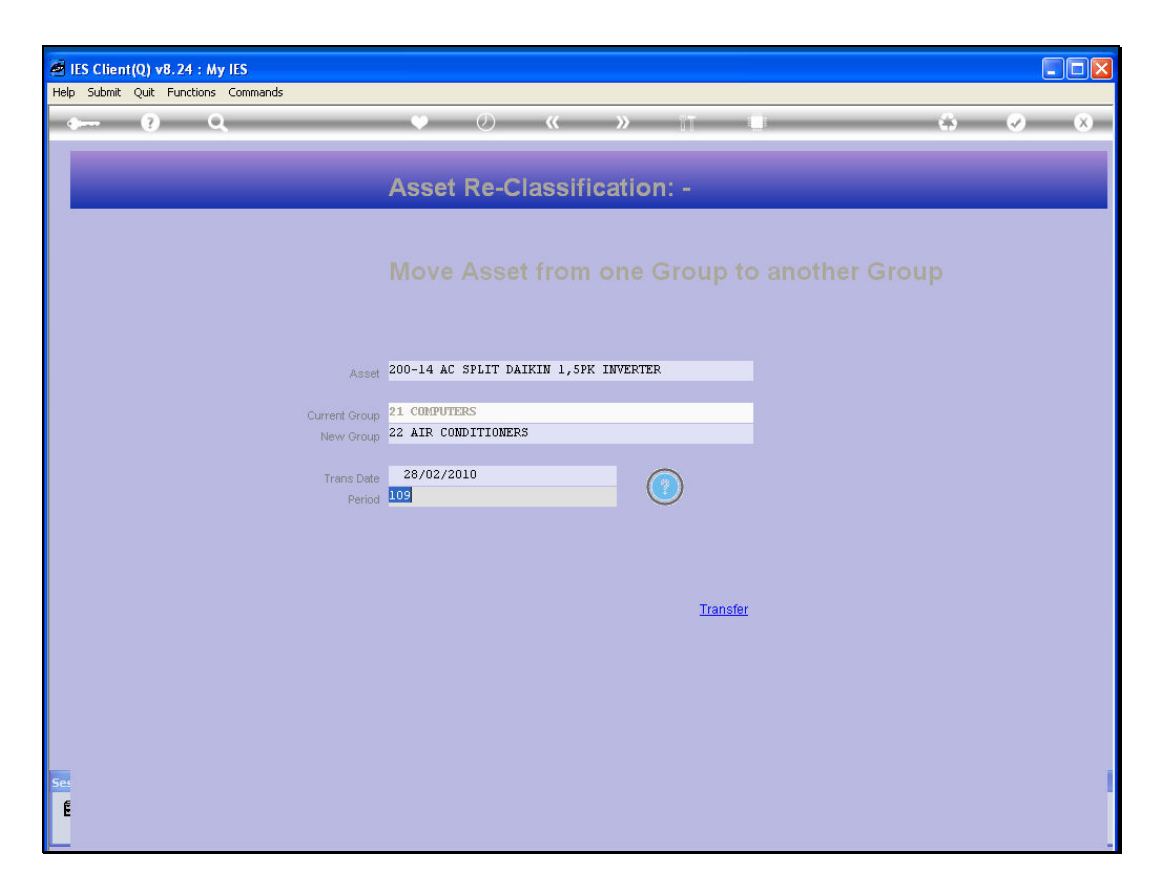

Slide notes: If we are confident of the re-classification as specified, then we choose TRANSFER.

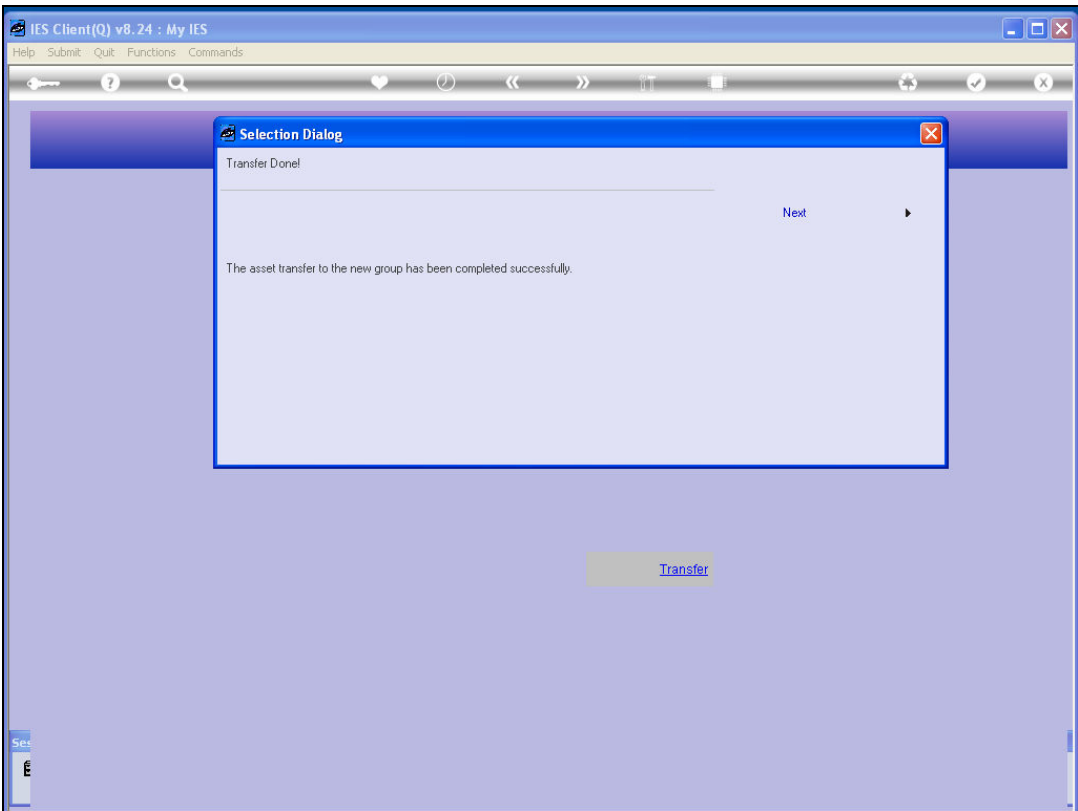

Slide notes: The system performs a number of financial Transactions to affect the transfer correctly, and then advises us accordingly.

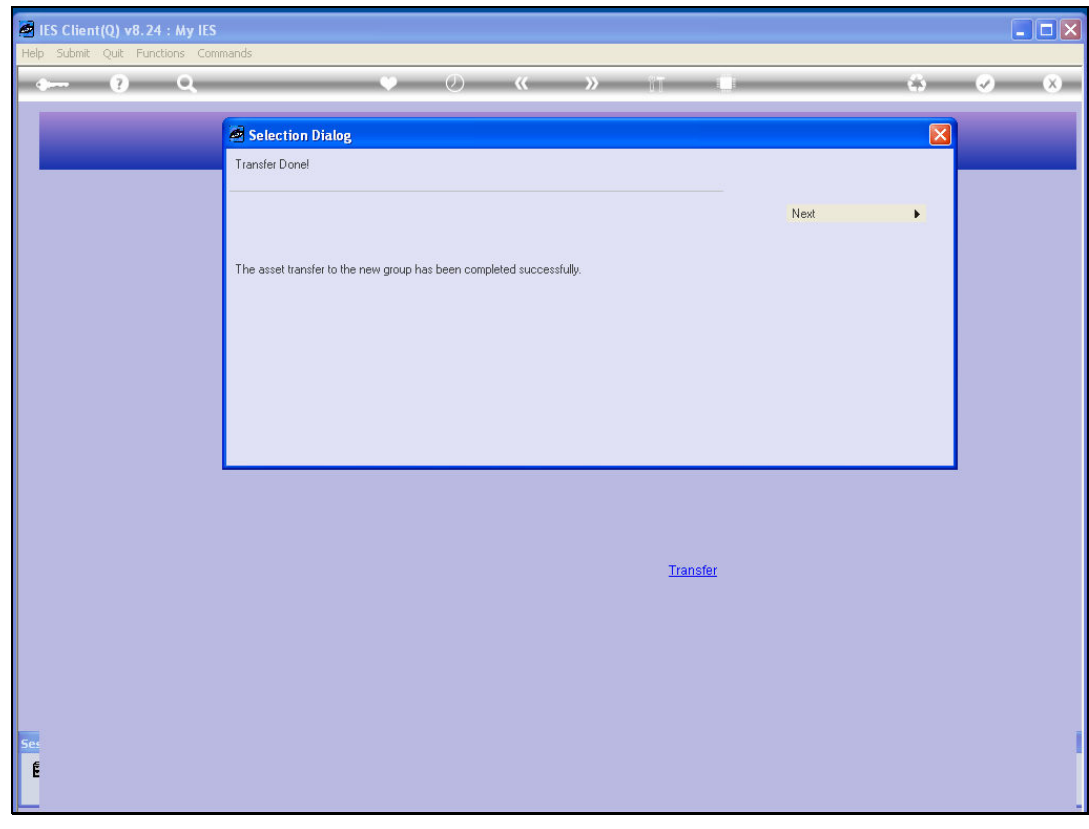

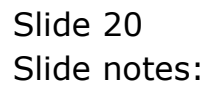

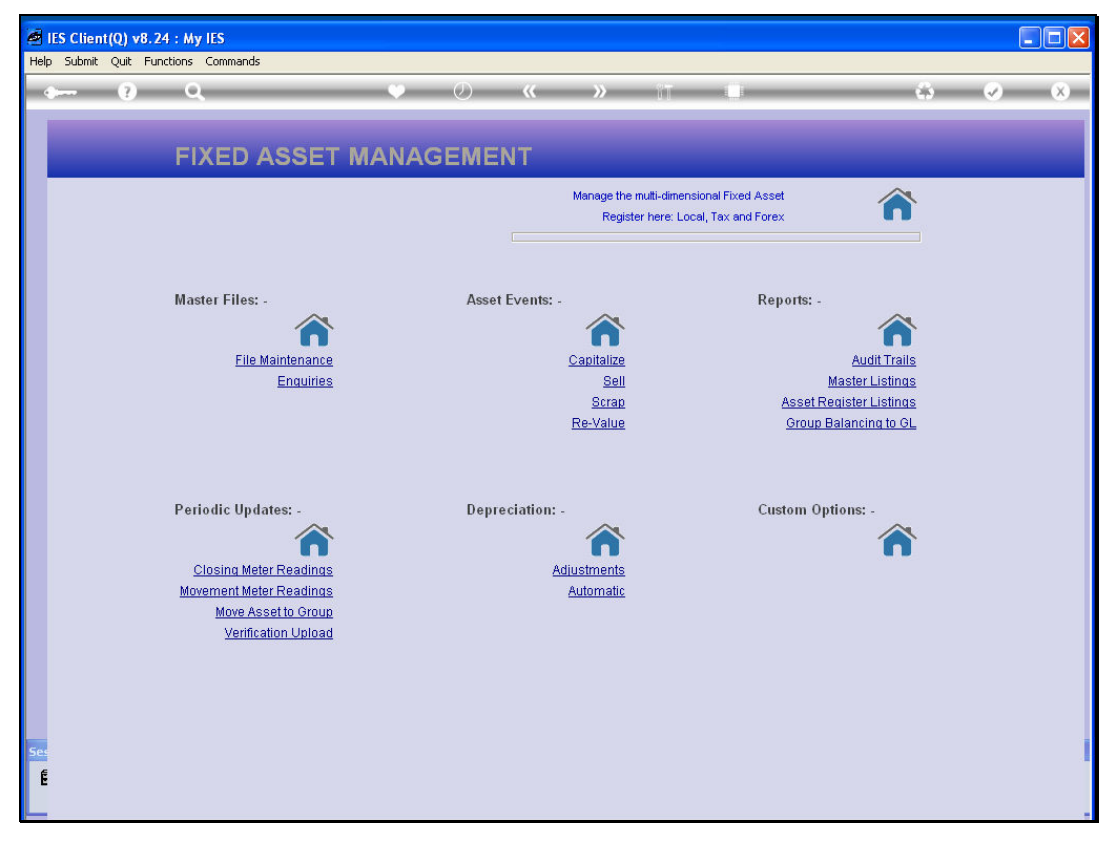

Slide 21 Slide notes:

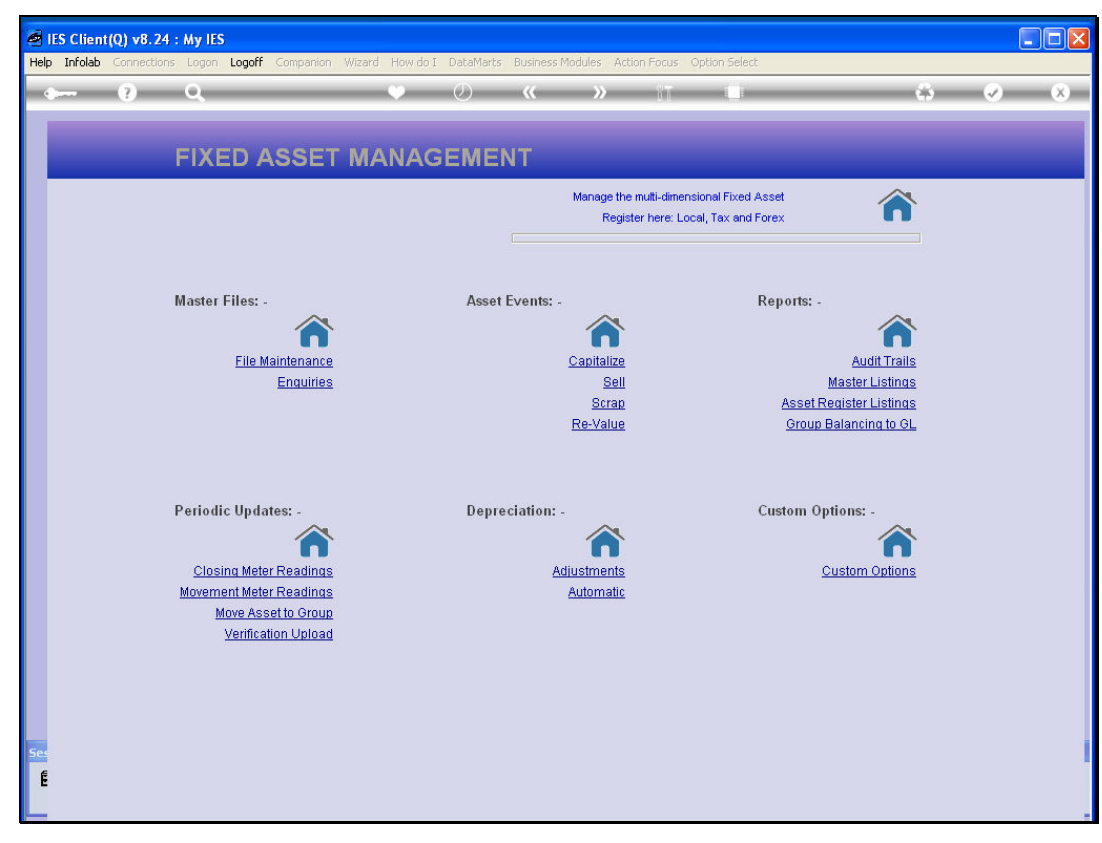

Slide 22 Slide notes:

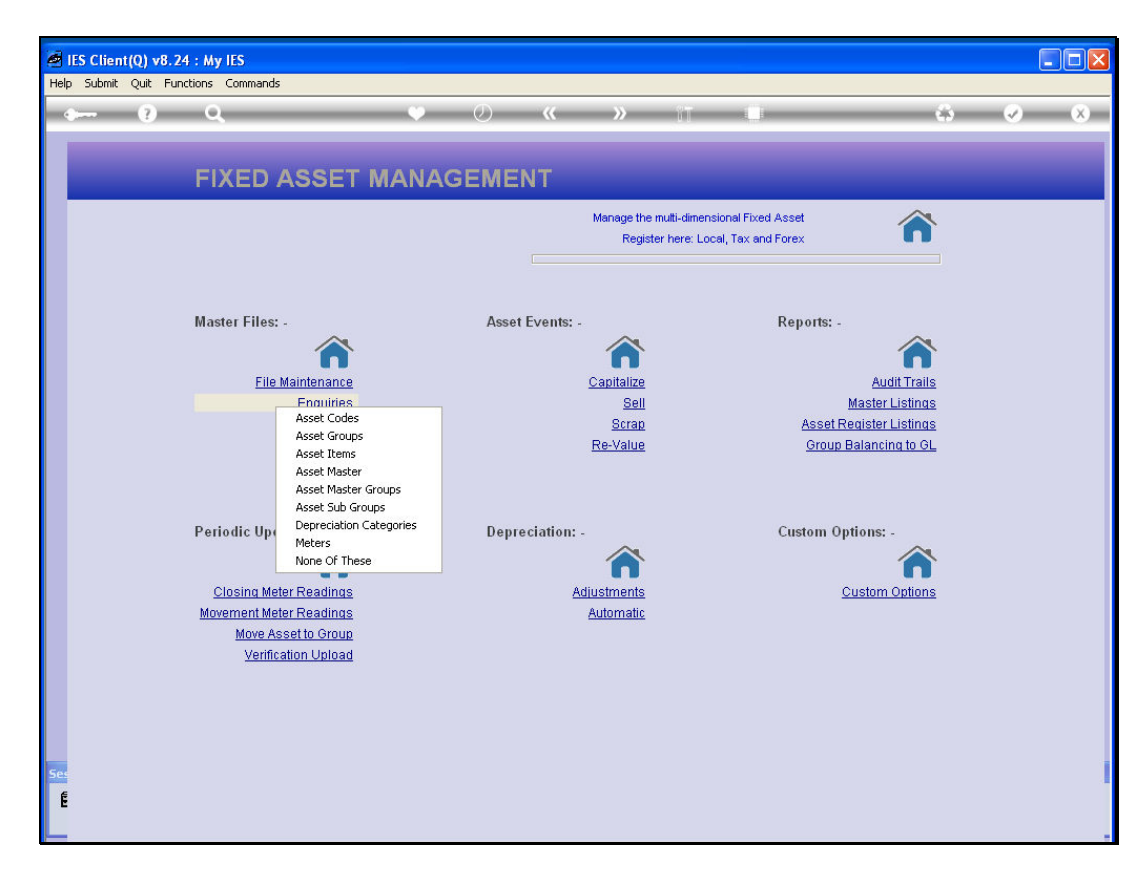

Slide notes: If we check the Asset again, we will see that the Group on the Asset Master has been changed to the new Group.

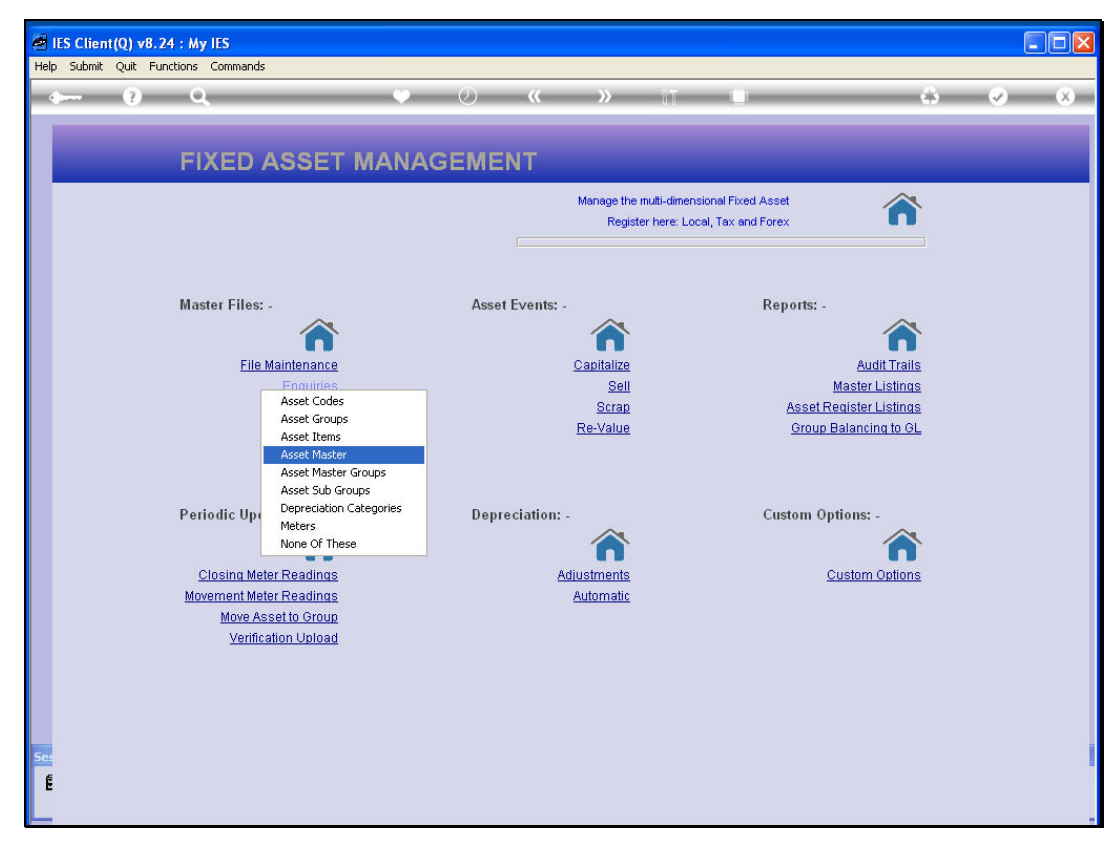

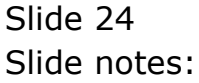

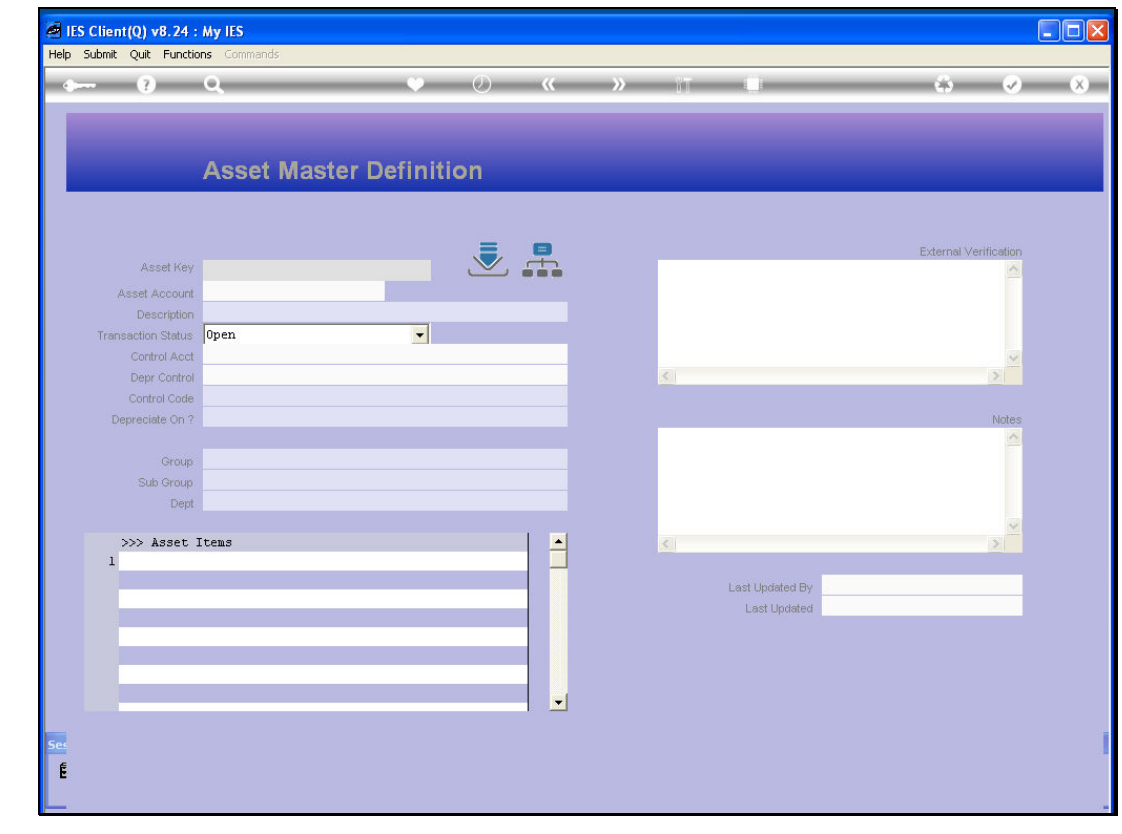

Slide 25 Slide notes:

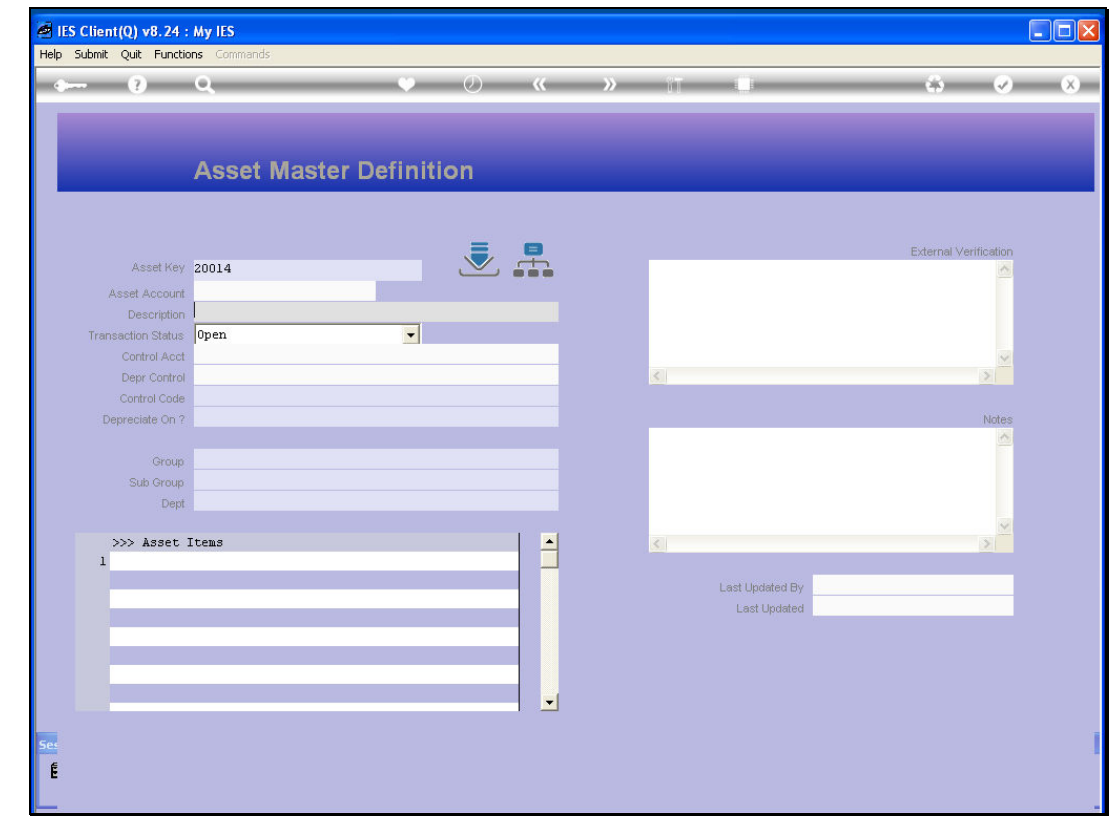

Slide 26 Slide notes:

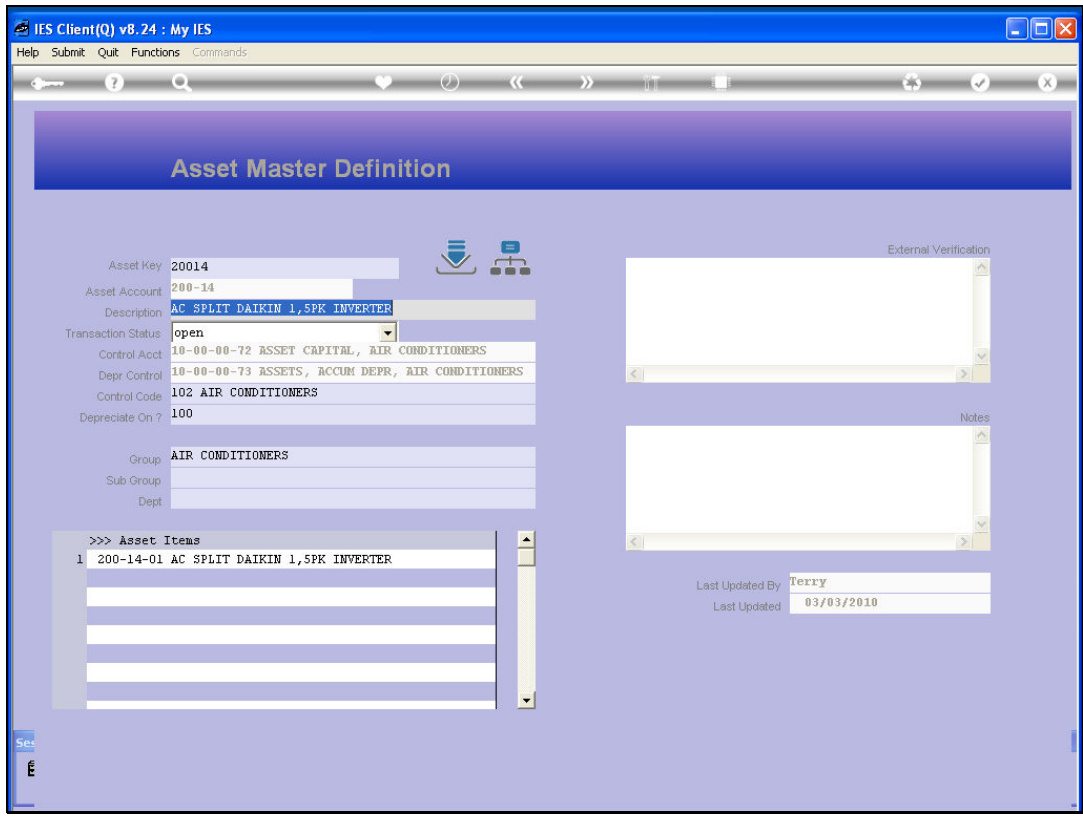

Slide notes: And of course, if we should drill into the Transactions, we will see how the system has performed the re-classification.